## 第7章 管理ツールによるXenServer設定概要 <[http://shop.cqpub.co.jp/hanbai/books/40/40831.html>](http://shop.cqpub.co.jp/hanbai/books/40/40831.html)

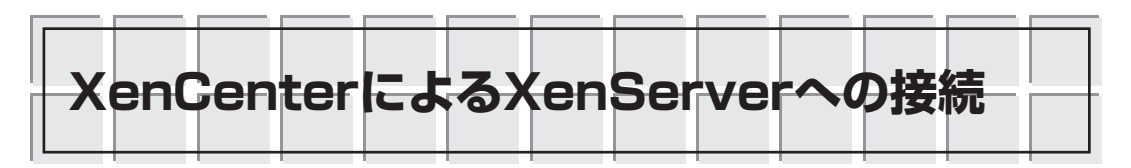

XenCenterをインストールしたWindows XPのPCを用意します.

XenCenterが動作しているPCとXenServerマシンは,IPネットワークで接続され,間にファイ ア・ウォールなどがないものとして,説明していきます.

デスクトップ上のXen Centerのショートカット・アイコンが表示されているはずです. アイコ ンをダブルクリックして起動します(**図7.1**).または,[スタート]メニューから,[プログラム]→ [XenSource XenCenter]→[XenCenter]で起動してください.XenCenterが起動します(**図7.2**). XenCenterから,XenServerに接続するためには,[新しいサーバーに接続]を選択します(**図7.3**). 接続するサーバーを選択するためのダイアログが表示されますので,接続するXenServerマシン のホスト名(またはIPアドレス), ユーザー名としてroot, パスワードを入力します(**図7.4**). 初め て接続を試みて,無事接続ができた場合は,今後,自動的に再接続を行うかを聞いてきます(**図 7.5**).無事,接続ができました(**図7.6**).

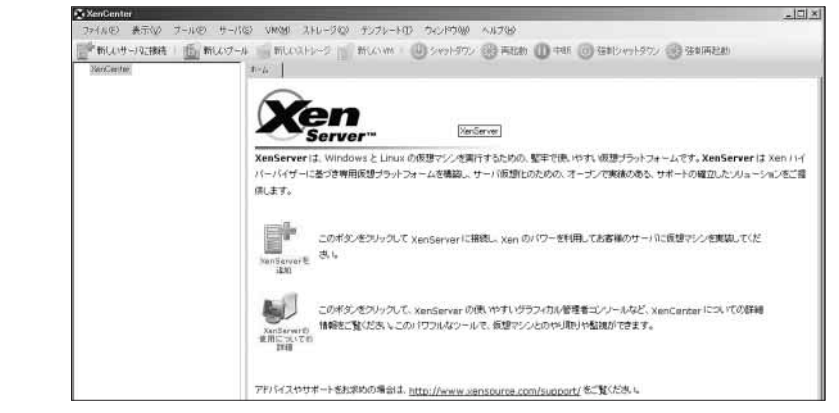

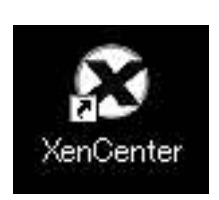

**図7.2 XenCenter起動画面 図7.1 XenCenterのアイコン** 最初の起動なので,この状態では,まだXenServerに接続されていない. クリックして起動.

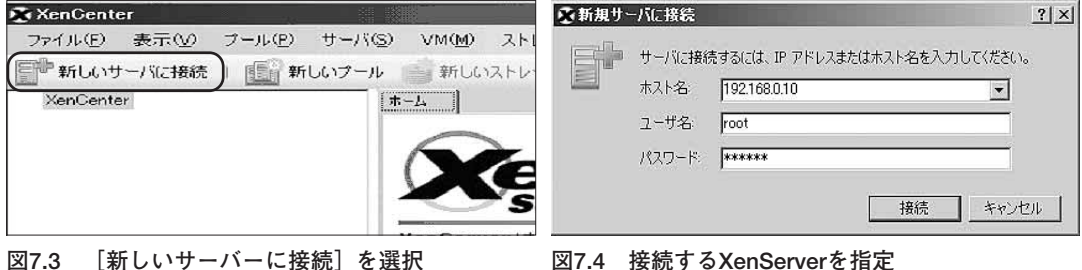

**図7.4 接続するXenServerを指定**

インストール時に指定したIPアドレスなどを入力する. DHCPで動的に割り当てていると,ここで指定するIPア ドレスがわからないので苦労することになる.

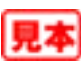